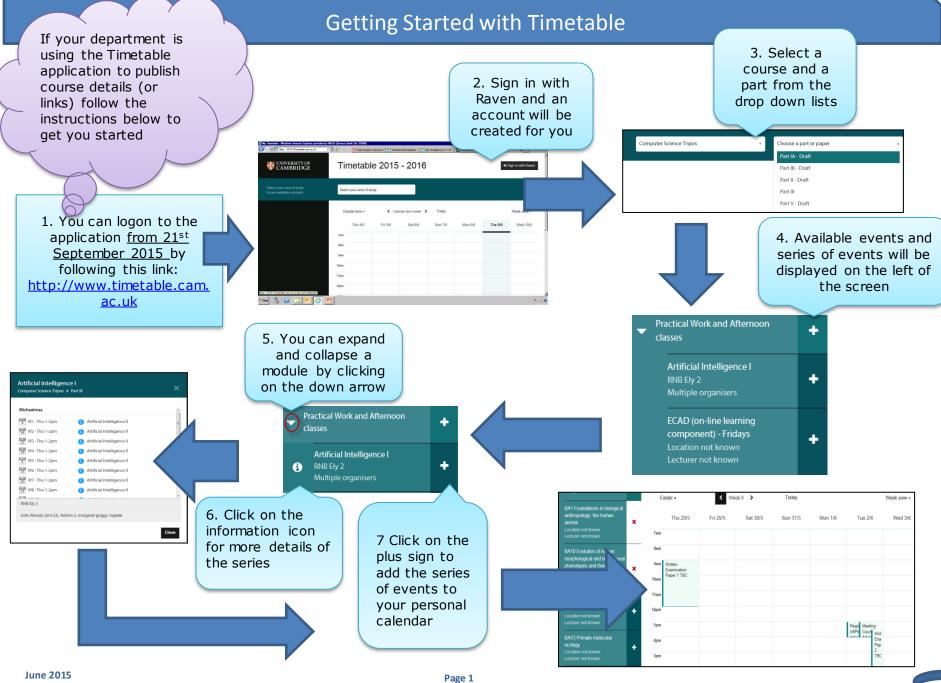

## **Getting Started with Timetable**

Week view -

Day view

Week view

Month view

8 You can move around your personalised calendar by using the navigation bar at the top to move between terms, weeks, today and to view by day, week or month

Fri 5/6

Sat 6/6

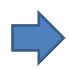

Mon 8/6

9 Click on My agenda for a term by term list view of your calendar

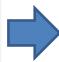

My calendar

My agenda

Michaelmas

Lent

Easter

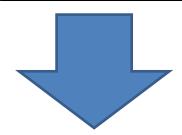

11 You can then either click to subscribe, copy the feed or follow the instructions for some popular calendar apps

Today

Sun 7/6

Subscribe

▼ Other ways to subscribe

Add & subscribe to your time

with your default calendar an

Outside term -

7am

Thu 4/6

1. Copy the address of your timetable

ps://2015-

16.timetable.cam.ac.uk/api/users/3 5948/uQNamJHjdf251pMxq048XTUgry6cL G7i/calendar.ical

- Follow the instructions to add & subscribe with your favourite calendar app
  - Google Calendar
  - Microsoft Outlook
  - Apple Calendar II
  - Updates will be synced automatically, within ~ 8 hours after a change.

10 Click on the
Subscribe to
calendar button on
the top right of the
screen

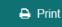

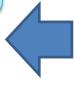

## Did You Know?

You can also load your calendar events onto a local device by subscribing to an ical feed

## **Top Tip:**

When you subscribe, make sure to check the time zone of your device's calendar app.

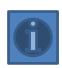

More information can be found in the FAQs on the <u>Timetable web page</u>

June 2015 Page 2